## Windows 11(Windows セキュリティと Windows Update)

Windows11 のセキュリティを一括して管理する機能が「Windows セキュリティ」です。ウィ ルスの脅威からシステムを守る「Microsoft Defender」や、インターネットを経由した外部からの 侵入を防ぐファイアウォール、パソコンに危害を加えるアプリのブロックなど、多数の機能を管 理できます。

また、Windows では、不具合を修正するプログラムや新しい機能の追加、セキュリティの強化 などが適宜行われています。Windows Update は、これらの更新プログラムを自動的にダウンロ ードし、Windows にインストールする機能です。

1 Windows セキュリティ

「Windows セキュリティ」には、最初から「Microsoft Defender」というウィルス対策プロ グラムが含まれています。「Microsoft Defender」は、別のウィルス対策アプリをインストール して有効にすると自動的にオフになり、逆に、別のウィルス対策アプリをアンインストールす ると自動的にオンになります。

- (1) Microsoft Defender の有効 / 無効の切り替え
	- ① Microsoft Defender の有効 / 無効の切り替えは、「設定」 の「プライバシーとセキュリ ティ」2の「Windows セキュリティ」3から行います。

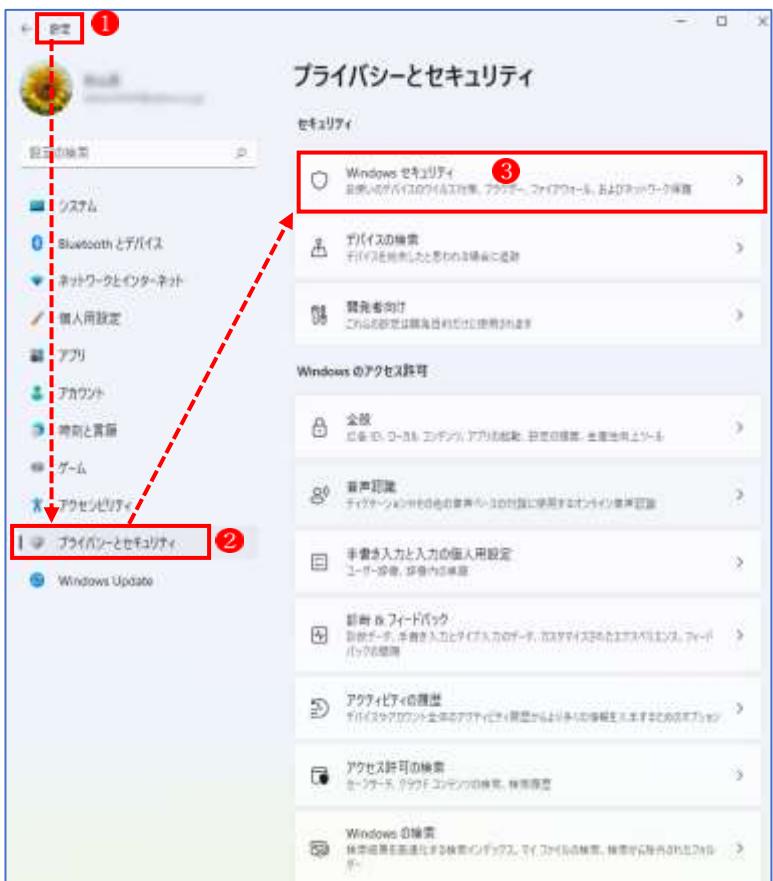

② 「Windows セキュリティ」の画面になりますので、「Windows セキュリティを開く」 を クリックします。

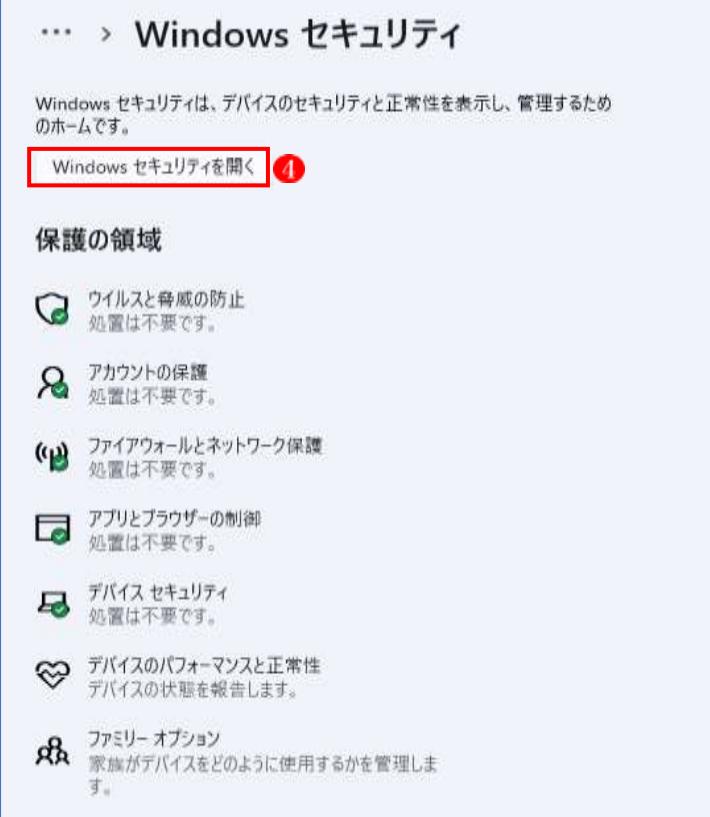

③ 「セキュリティの概要」が表示されます。

→「ウィルスと脅威の防止」 5 をクリックします。

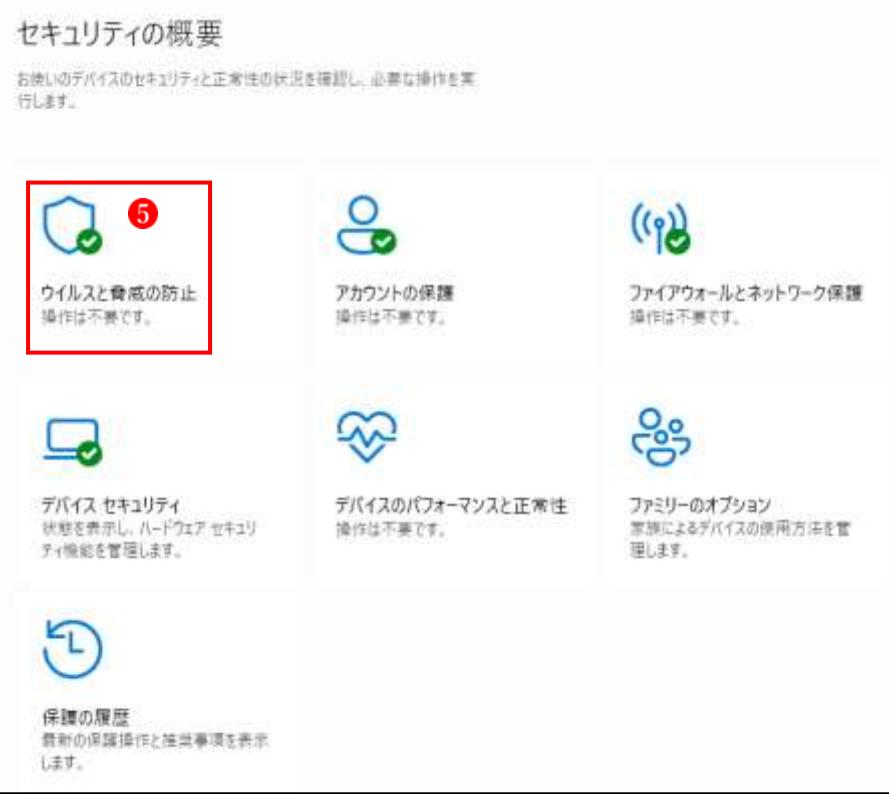

- ④ 「ウィルスと脅威の防止」の画面が表示されます。 「ウィルスと脅威の防止」の画面は、他のウィルス対策ソフトがインストールされている 場合とそうでない場合で異なる画面になります。
	- ア 他のウィルス対策ソフトがインストールされている場合 この画面では、「ウィルスセキュリティ」 6というウィルス対策ソフトがインストールさ れています。従って、Microsoft Defender を有効にする必要はありません。

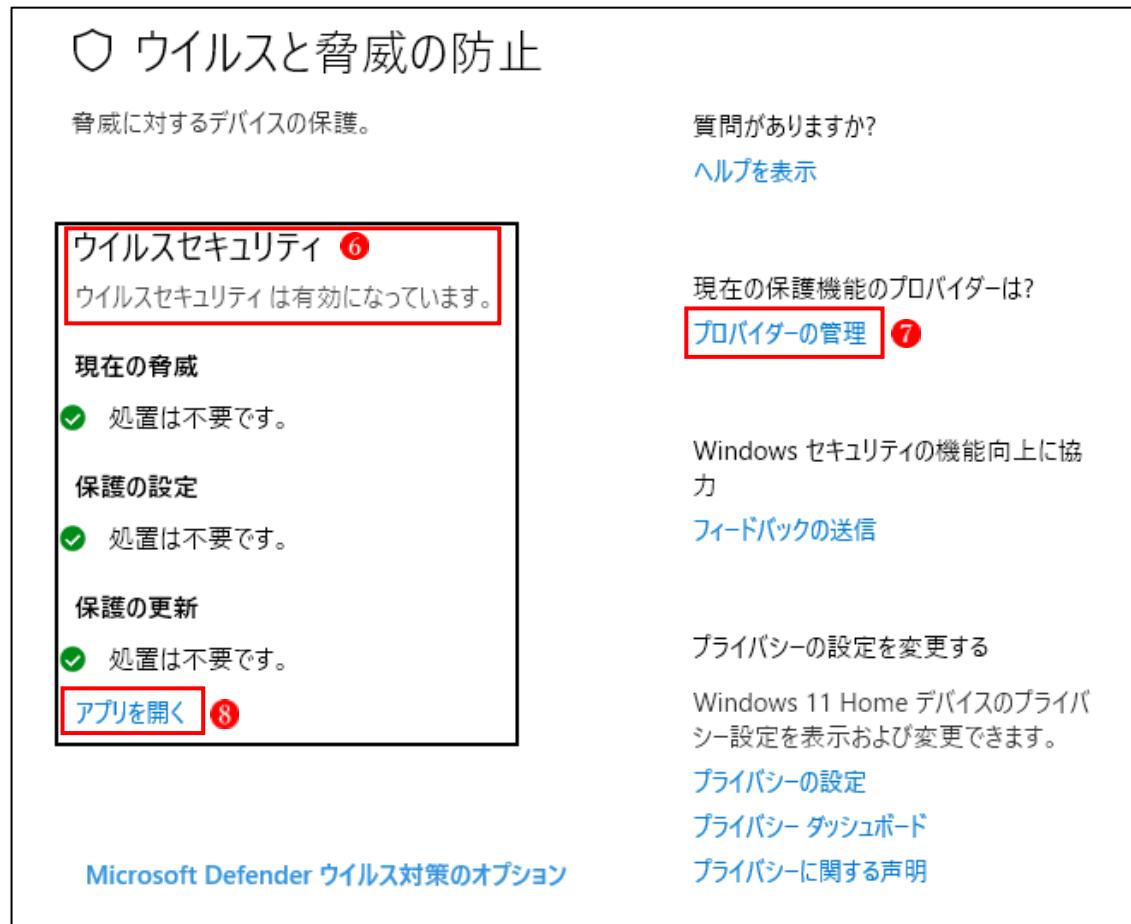

- ★ 状態アイコンの意味
	- ➢ 緑は、デバイスの保護が十分であり、推奨される操作がないことを意味します。
	- ➢ 黄色は、推奨される安全性上の操作があることを示します。
	- ➢ 赤は、直ちに対応をとる必要があることを示します。
- →「プロバイダーの管理」 ●クリックすると、セキュリティ対策に対応しているプロバイ ダーが表示されています。

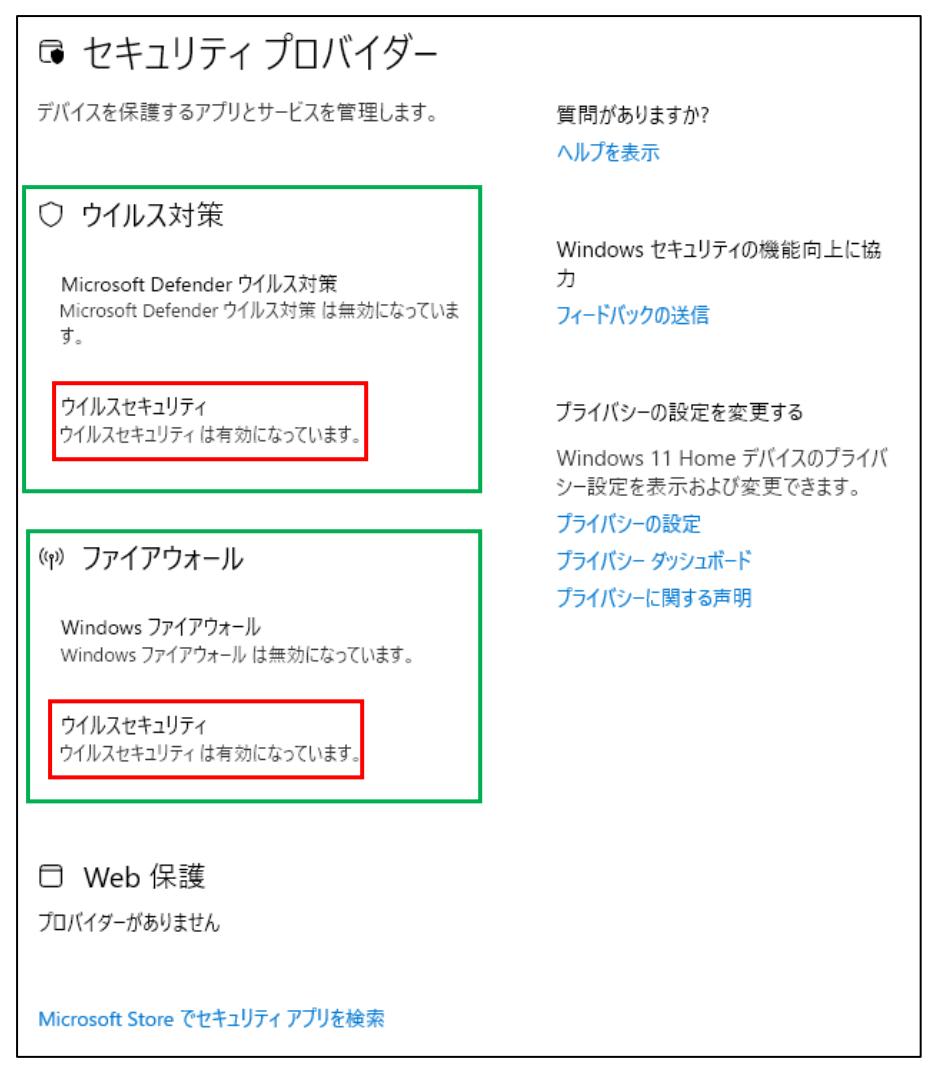

- ★ 上記の説明
	- ・「ウィルス対策」は、「ウィルスセキュリティ」が有効になっていて、「Microsoft Defender」 は無効になっている。
	- ・「ファイアウォール」も、「ウィルスセキュリティ」が有効になっていて、「Windows フ ァイアウォール}は無効になっている。
- →「アプリを開く」8をクリックすると、 インストールされているウィルス対策 ソフトが開きます。
- ★なお、契約の有効期限が過ぎると、当該 ウィルス対策アプリは無効になり、自動的 に「Microsoft Defender」に切り替わりま す。

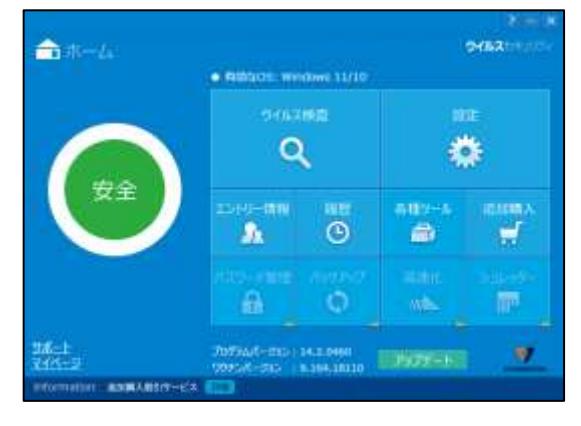

- イ 他のウィルス対策ソフトがインストールされていない場合 「ウイルスと脅威の防止」が表示されます。
	- →「設定の管理」 9 をクリックします。

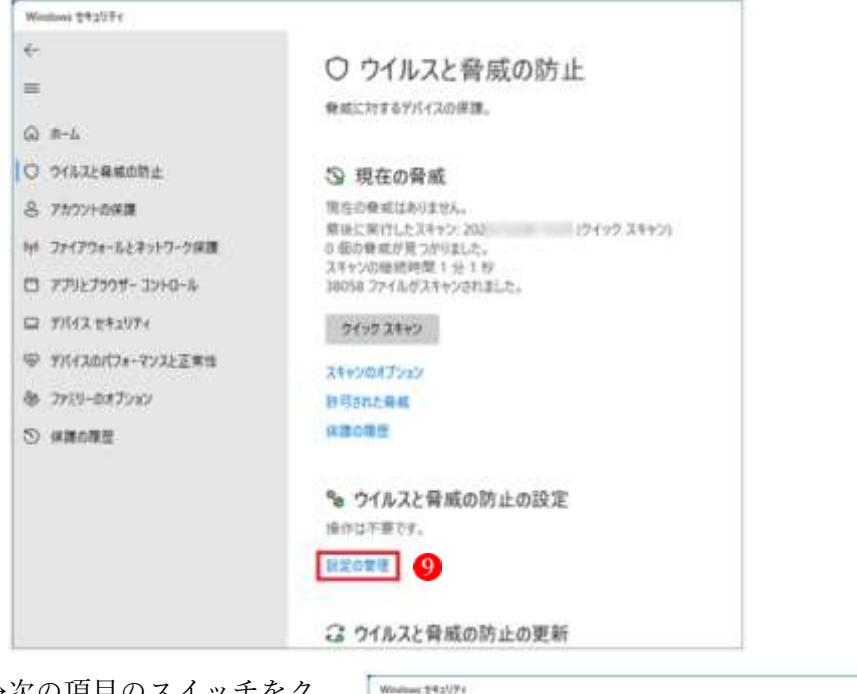

- →次の項目のスイッチをク £. リックして、「オン」(有効) %ウイルスと脅威の防止の設定  $=$ it Defender ウイルス対策のウイルスと音楽の対止の設定 / 「オフ」(無効)を切り替 を表示して更新します。 (2) m-2. O PEZI-BENNE えます。 リアルタイム保護 A PATCHBOX VASSZENIEL WIKZOKSZE-ABEISERINANISTA<br>EV. SNIKTELISKYSTEP, BRITICYSTEPER, ・リアルタイム保護 N ファイアウェールとネットワーク休憩  $\sum_{i=1}^{n}$  $277927577 - 3280 - 6$ ・クラウド提供の保護、ま  $\Box$  FIXYX ERSUPY たはクラウドベースの クラウド提供の保護 ※ fiMiantja-マンスと正常性 ククワド上の動物の夜渡データにアクセスして、より強固で迅速な深<br>確を実現します、サソプルの自動通信をメンにしている場合、効果的 de tres-extrat 保護 O wanny ・サンプルの自動送信  $\bullet$ ・改ざん防止 サンプルの自動送信 提在的な情感から自分と担当コーザーを保護するために、Mormal<br>ビザンプレファイルを送信します。Microsoft が必要とするファイルに<br>個人情報が登まれている可能性がある場合は、メッセージが表示さ ★スイッチを切り替えたと きに「ユーザーアカウント  $n27$ **CO** EV 制御」が表示された場合 **GOLFERNIERE** は、「はい」ボタンをクリッ 改成后期止 クします。 重要なセキュリティ機能が他のスーザーによって対応んされないようにし 23.  $\bigcirc$   $\mathbb{R}$
- ⑤ 「×」ボタンをクリックし、「Windows セキュリティ」を閉じます。
- (2) その他のセキュリティ項目

 「ウィルスと脅威の防止」以外のセキュリティ項目は、あまり設定を変更する場面はありま せんので、触れる必要はないでしょう。

## 2 Windows Update

Windows では、不具合を修正するプログラムや新しい機能の追加、セキュリティの強化など が適宜行われています。Windows Update は、これらの更新プログラムを自動的にダウンロー ドし、Windows にインストールする機能です。

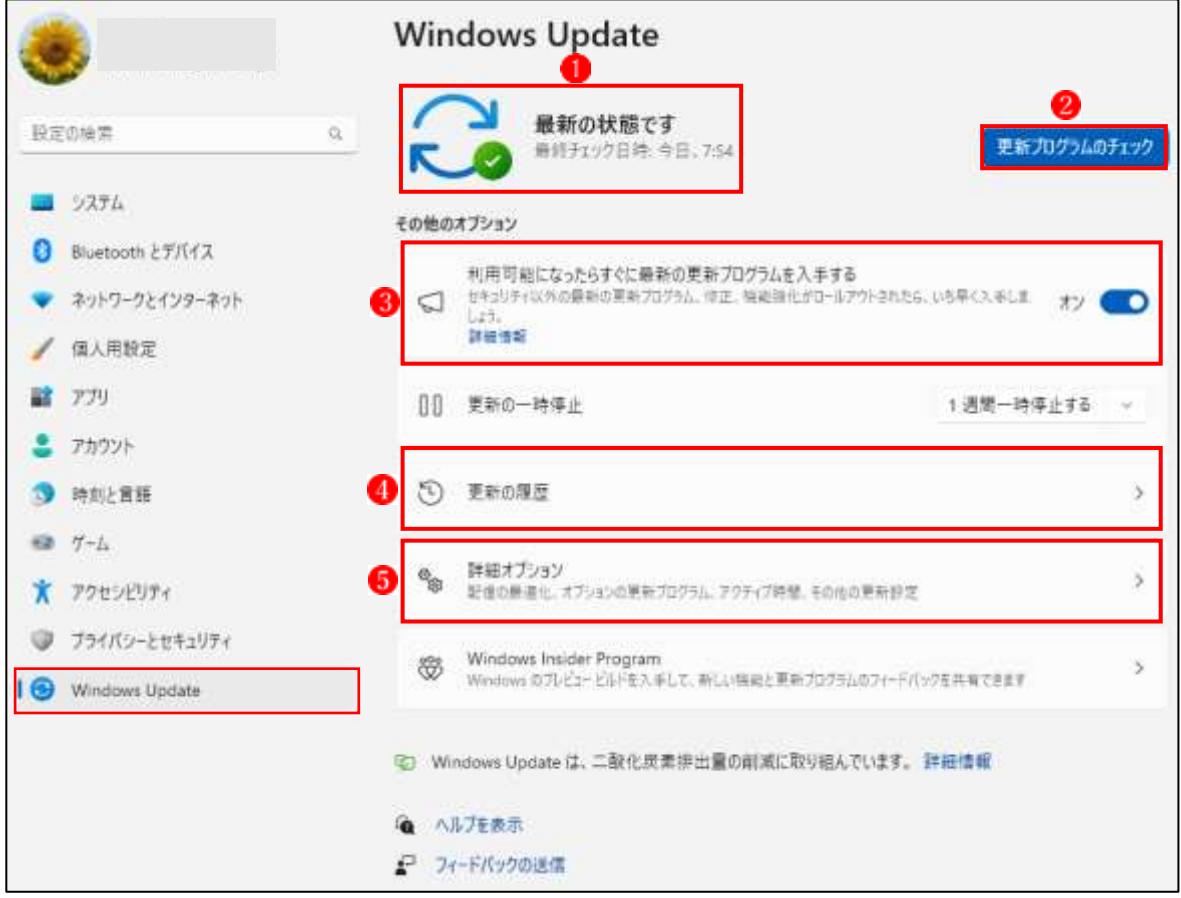

(1) 各項目の機能

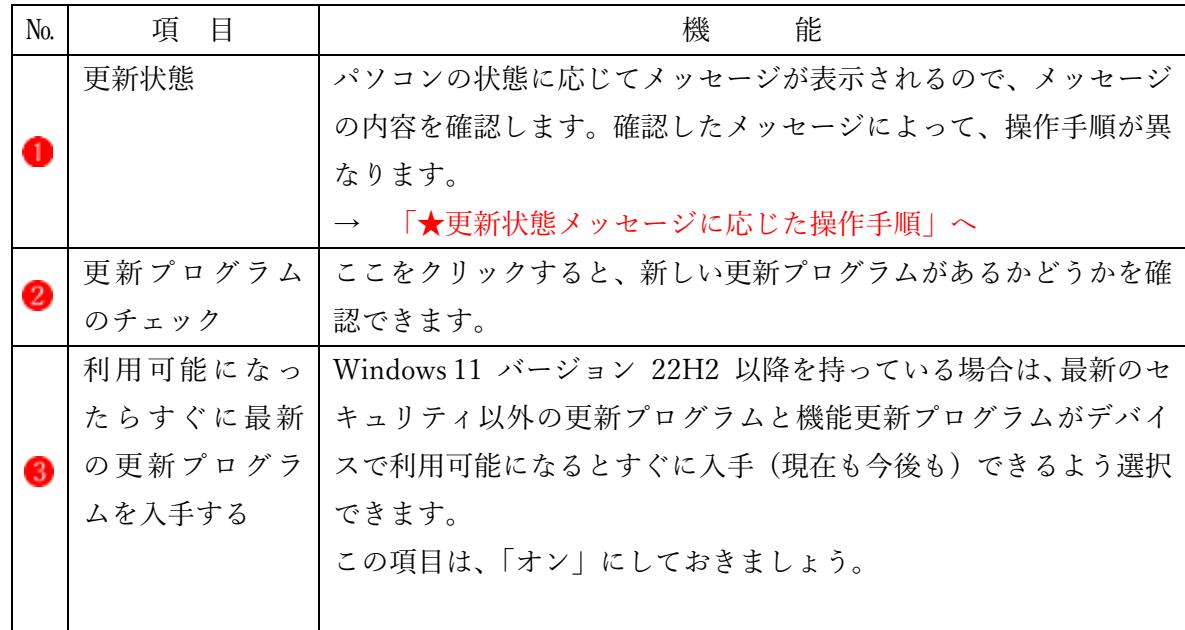

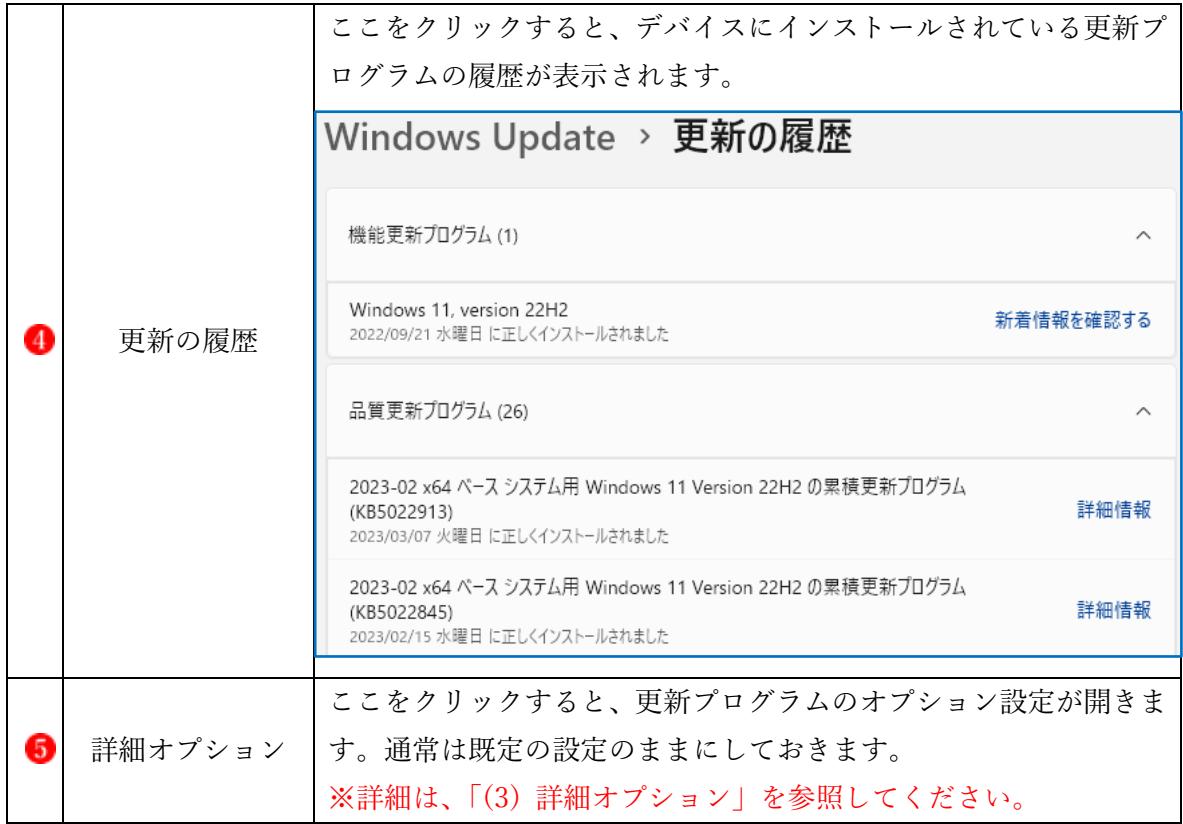

## (2) 更新状態メッセージとメッセージに応じた操作

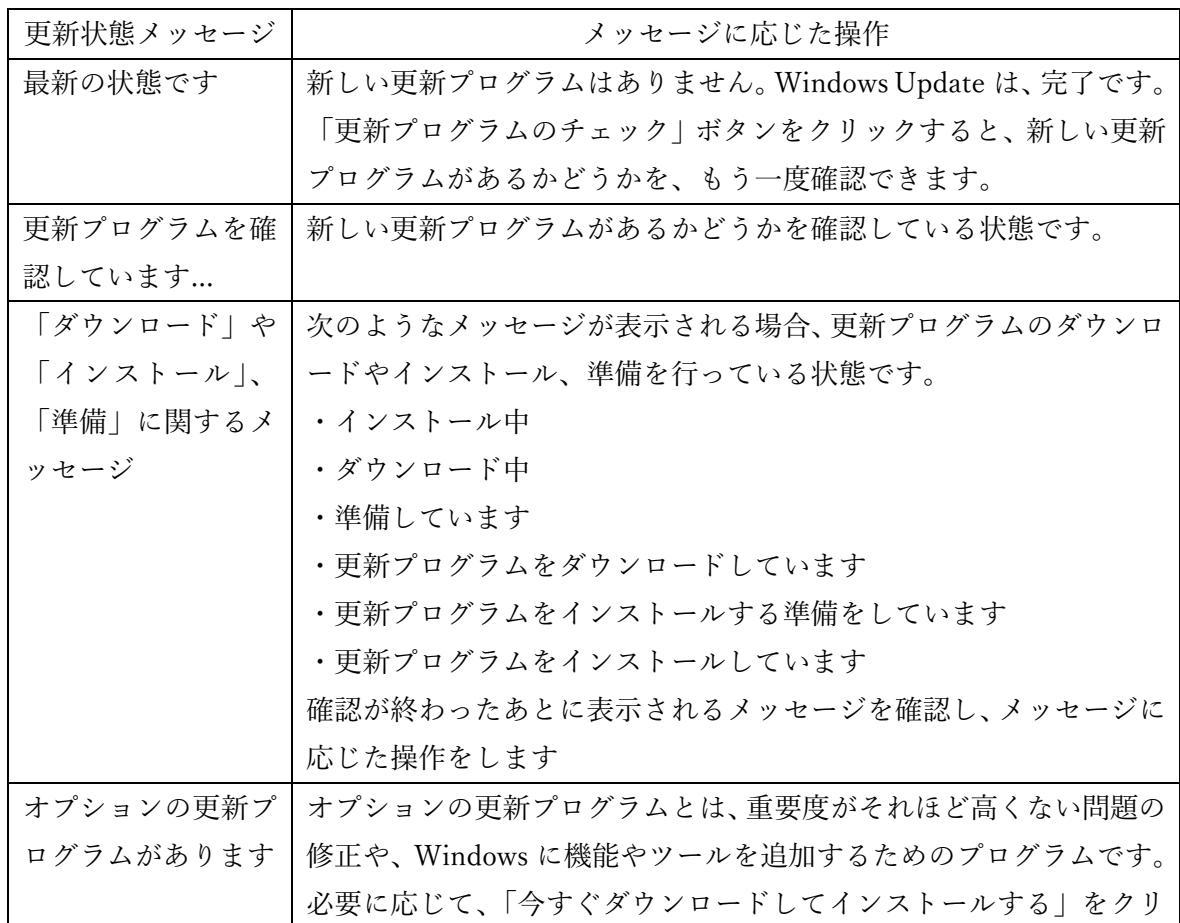

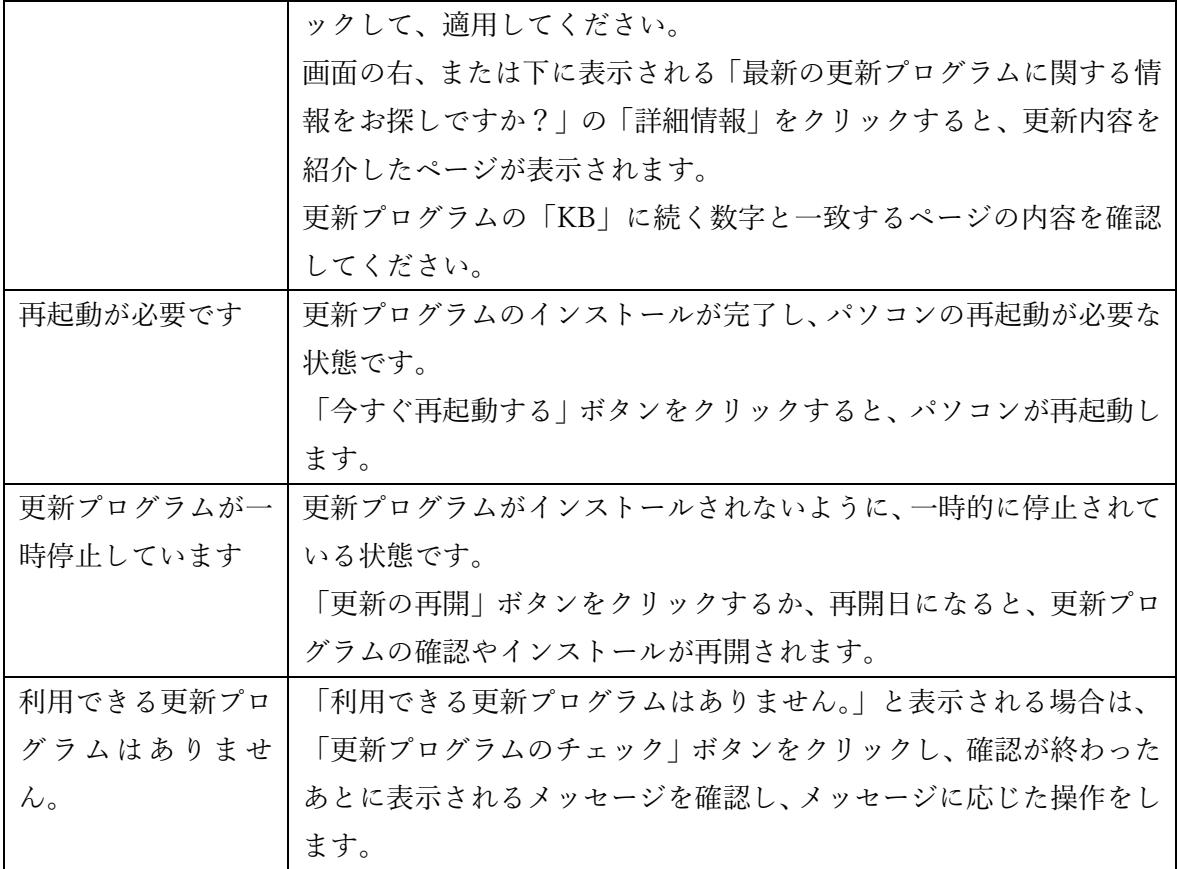

(3) 詳細オプション

「詳細オプション」<mark>6</mark> では、更新プログラムの受信、PC 再起動の通知などの設定を行うこと ができます。

 $\overline{\phantom{0}}$ 

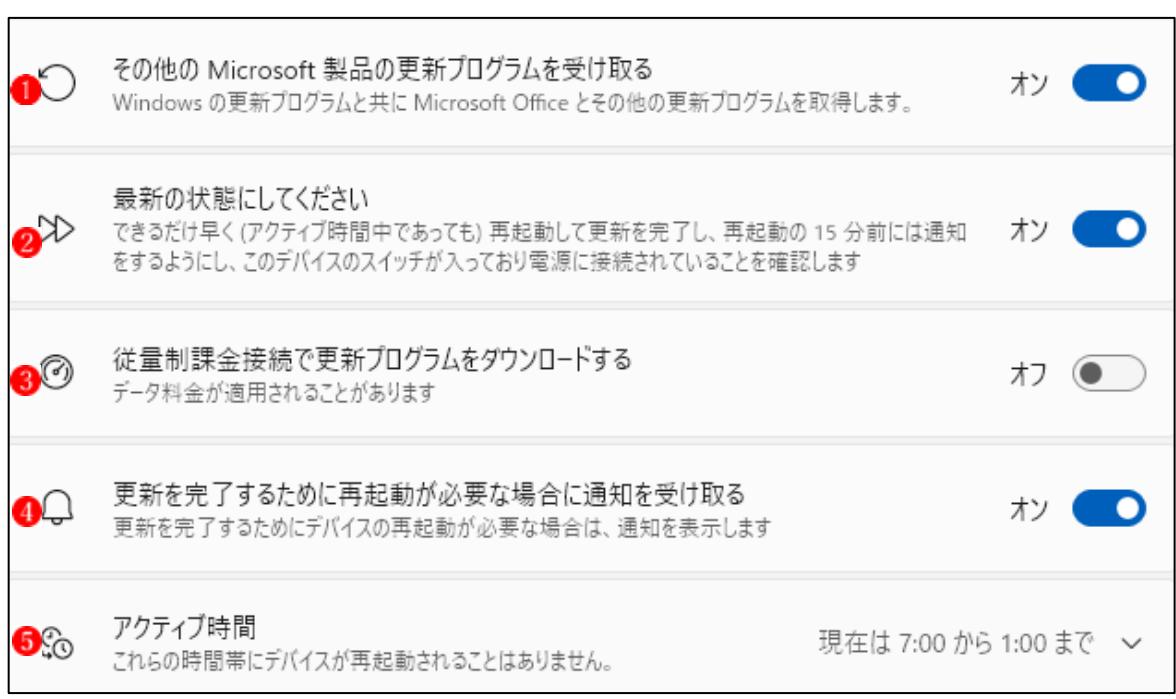

<詳細オプションの説明>

| N <sub>0</sub> | Windows Update 項目 | 項目の説明                                   | 推 奨 |
|----------------|-------------------|-----------------------------------------|-----|
|                |                   |                                         | 設定  |
| ❶              | その他の Microsoft 製  | Windows に関する更新プログラム以外に Microsoft        | オン  |
|                | 品の更新プログラムを        | Office の更新プログラムも入手します。特に理由がなけ           |     |
|                | 受け取る              | ればオンにするとよいでしょう。                         |     |
| 2              | 最新の状態にしてくだ        | セキュリティの状態をいつでも最新にしておくために                | オン  |
|                | さい                | オンにしておきましょう。                            |     |
| 3              | 従量制課金接続を使っ        | 一般的な通信量無制限の場合はオフでよいでしょう。                | オフ  |
|                | て更新プログラムをダ        |                                         |     |
|                | ウンロードする           |                                         |     |
| $\bullet$      | 更新を完了するために        | 更新プログラムのインストール後に再起動が必要な場                | オン  |
|                | PC の再起動が必要な       | 合、ユーザに通知します。突然の再起動を避けるために               |     |
|                | 場合に通知を受け取る        | この設定をオンにしておきましょう。                       |     |
| 6              | アクティブ時間           | 再起動しない時間を設定します。                         | 自 動 |
|                |                   | 「自動的に確認する」でよいでしょう。                      | 的に  |
|                |                   | アクティブ時間<br>確定性:1:00 から 6:00 多万 人<br>So. | 確認  |
|                |                   | 簡異にデバイスが再起動されることはありません。<br>丰助           | する  |
|                |                   | アクティブ時間を提案する                            |     |

(4) オプションの更新プログラム

Windows11 や Windows10 が搭載されたパソコンには、毎月第 2 水曜日にセキュリティ更新 プログラム(修正パッチ)が配信されますが、Windows Update の画面には、修正パッチとは別 に、「オプション更新プログラム」の案内が表示されることがあります。

この更新プログラムは、重要度がそれほど高くない問題の修正や、ドライバーを追加するた めのプログラムですが、PC に特段の問題が無い場合はインストールする必要はありません。

「オプションの更新プログラムは」利用者が手動でインストールするもので、重要な更新プ ログラムとは異なり、自動的にインストールされることはありません。

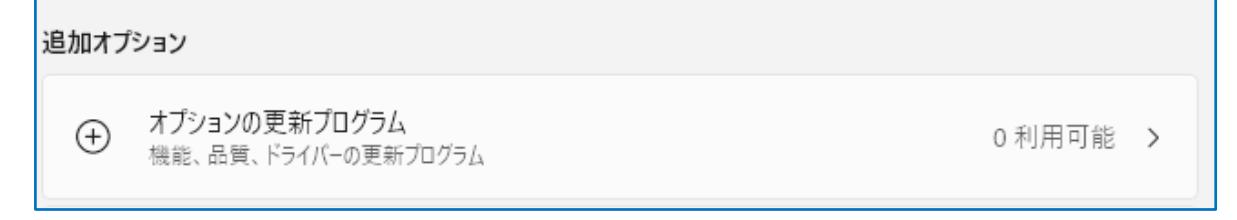

<オプションの更新プログラムを適用する方法>

・設定→Windows Update→詳細オプション→追加オプション→オプションの更新プログラム →追加したいオプション更新プログラムを選択して適用します。